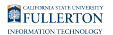

# **Timekeeper: Running Absence Management Reports**

This article covers how department timekeepers can run reports relating to absences.

# **1. Log in to the campus portal and click on Human Resource in the Titan Online widget.**

[View step-by-step instructions on accessing CHRS.](https://csuf-erp.screenstepslive.com/m/117406/l/1713656-how-do-i-access-chrs) 

# **Which report do you want to run?**

Timekeeper Balance Inquiry allows you to view leave balances for employees in your department(s).

CSU Absence Management Reports offer multiple reports to view absence activity, absence adjustments, excess plus/minus information for alternate schedule employees, and reported absences that have not been processed by Payroll or approved by a manager for employees in your department(s).

# Timekeeper Balance Inquiry

[Find out how to add this menu to your Favorites](https://csuf-erp.screenstepslive.com/m/117406/l/1713653-creating-and-accessing-favorites-in-chrs) to make it easy to access in the future.

FULLERTON

### **1. Use the Nav Bar to access the Menu and select Manager Self Service. Then select Time Management > CSU Timekeeper Balance Inquiry.**

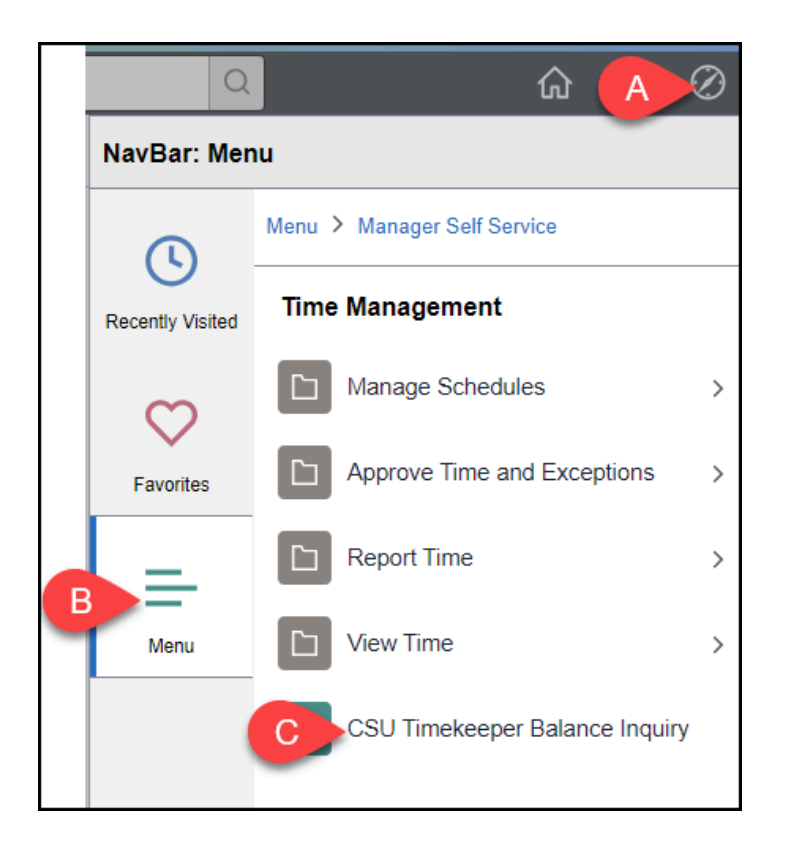

- A. Click on the **NavBar**.
- B. Select **Menu**.
- C. Then navigate to **Manager Self Service** > **Time Management** > **CSU Timekeeper Balance Inquiry**.

# **2. Select the As Of Date for your report. Enter additional criteria such as Dept ID, Employee (CHRS ID), or Reports To. Then click Refresh Employees.**

 If you run this report without many filters, it will take a long time to run. Adding more filters will reduce the time it takes to get results.

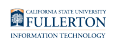

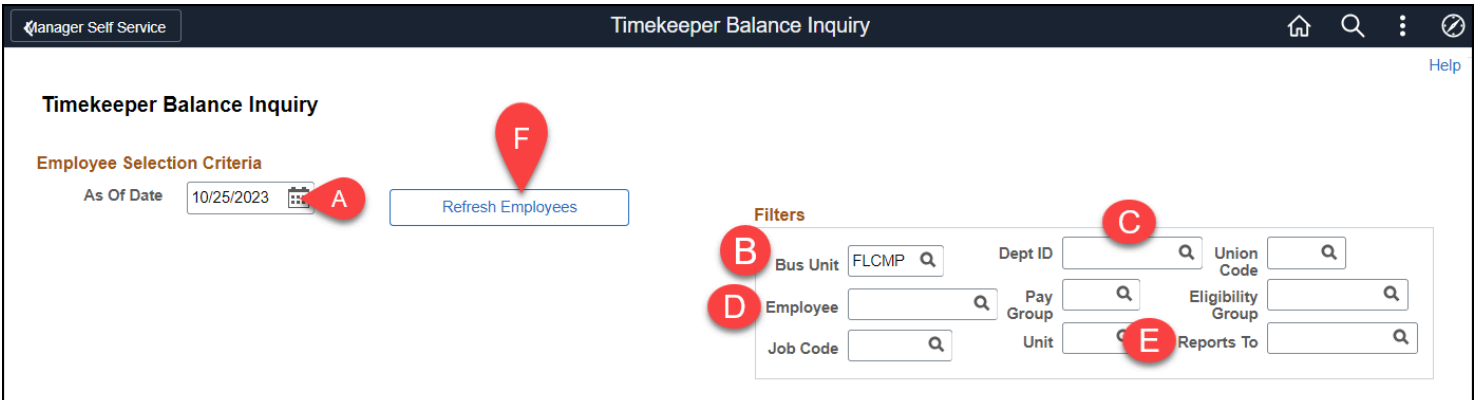

- A. Required: Select the As Of Date. This defaults to today's date, but you can adjust this if you want to view leave balances as of a different date.
- B. Required: Bus Unit should be set to **FLCMP**. Do not change this.
- C. Optional: Select or enter a Dept ID to view only employees in that department.
- D. Optional: Select an Employee to view only leave balances for that employee.
- E. Optional: Select a Reports To to view leave balances for employees who report to that person.
- F. After entering your criteria, click **Refresh Employees**.

### **3. Place a checkmark next to the employee(s) whose leave balance you want to view. Then click Continue.**

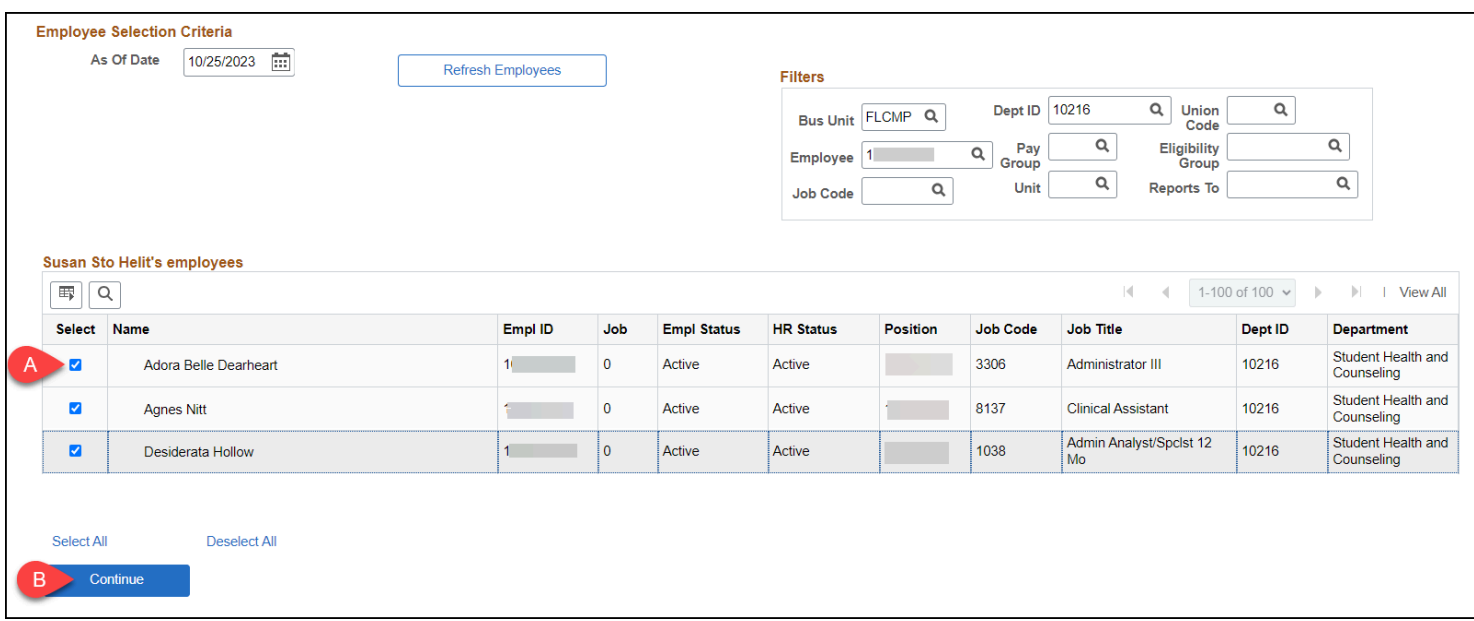

A. Place a checkmark next to the employee(s) whose leave balances you want to view.

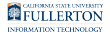

B. Then click **Continue**.

# **4. Click on a tab to view information on that leave type or click Show all columns to view all available leave types on the same screen.**

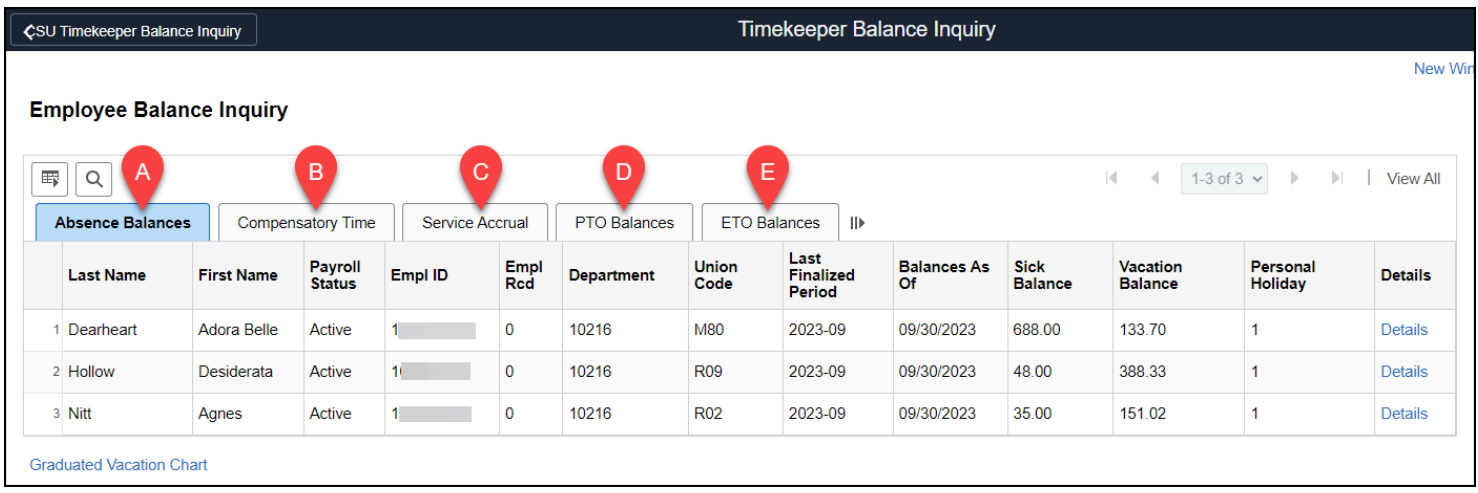

Click on a tab or click the Show all columns icon to view all tabs on a single screen.

### A. **Absence Balances tab**

• Sick, Vacation, and Personal Holiday

#### B. **Compensatory Time tab**

• CTO, Holiday Credit, Holiday CTO, Excess, and ADO balances

### C. **Service Accrual tab**

• Service Accrual, Service Accrual Carryover, Sick Carryover, Vacation Carryover, and Service Accrual Carryover FTE

### D. **PTO Balances tab**

• PTO Balances

### E. **ETO Balances tab**

• ETO Balances

#### F. **Show all columns**

• View all of the tabs on a single screen

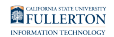

# **5. Click Details to view additional details on the balances for that employee.**

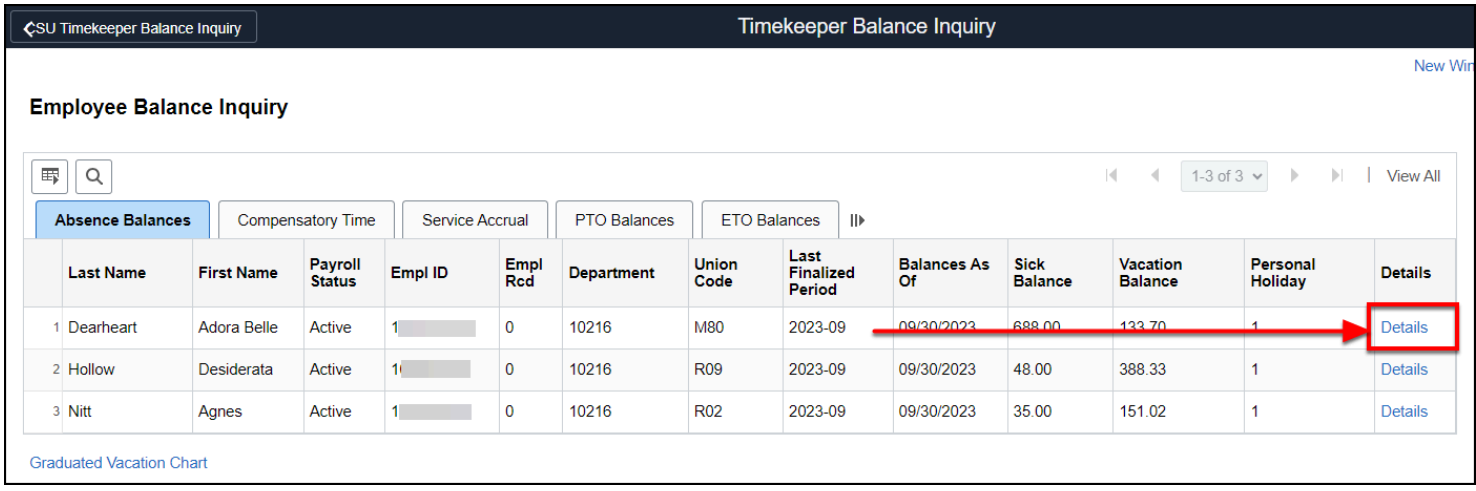

# **5.1. Click on a link to view details for that balance type. Click Return to Summary to go back to the previous page.**

 Note that when CHRS first goes live, there may only be a lump sum number marked as "conversion" but as time goes on and employees accrue more leave credits/state service, those accruals will appear as individual rows in this view.

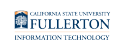

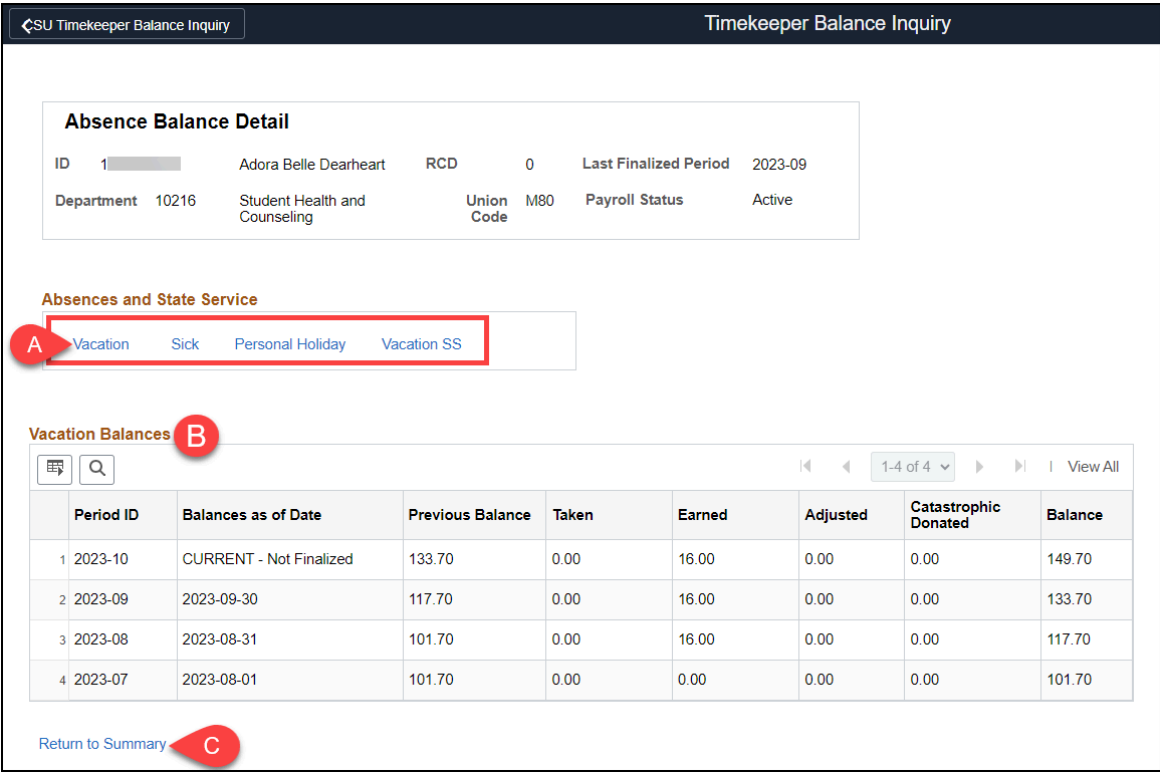

- A. Click on a link in the Absences and State Service section to view details of absence leave types such as Vacation, Sick, Personal Holiday, and Vacation SS.
- B. Details of the selected balance type will appear in the table.
- C. Click **Return to Summary** to go back to the previous page.

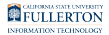

**6. Click Graduated Vacation Chart to view the leave accrual rates based on years of service.**

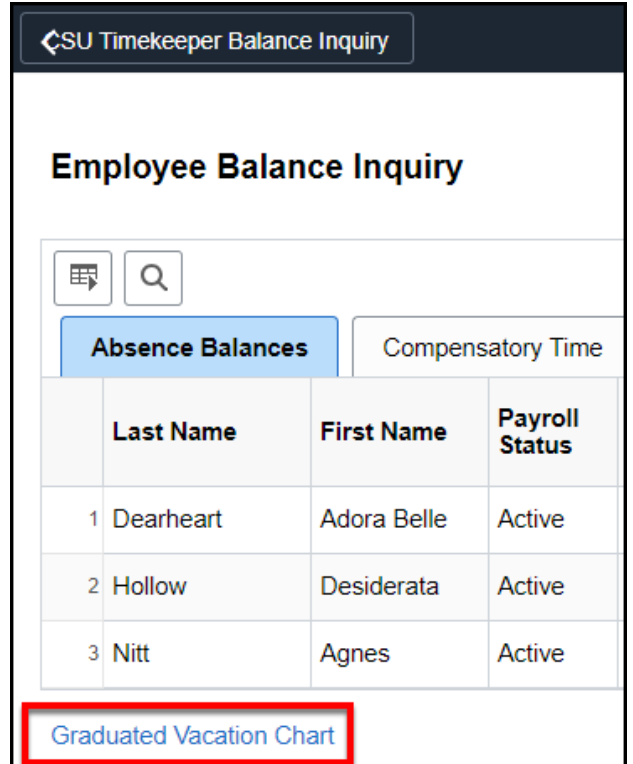

# **6.1. Review the chart. Click the x at the top right of the chart or click Return at the bottom left to close the chart.**

**C** The Graduated Vacation Chart shows vacation accrual rates based on state service months and the maximum vacation and CTO credits based on bargaining unit.

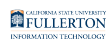

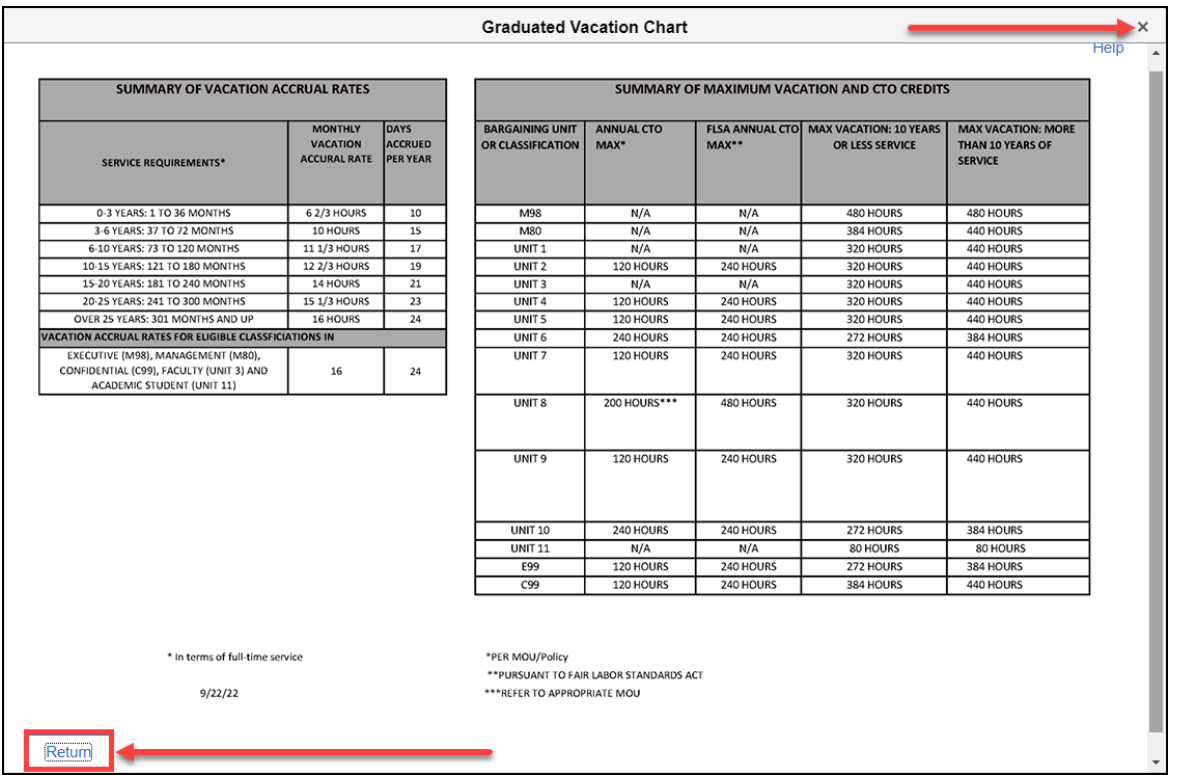

**7. Click CSU Timekeeper Balance Inquiry to go back to the inquiry settings.** 

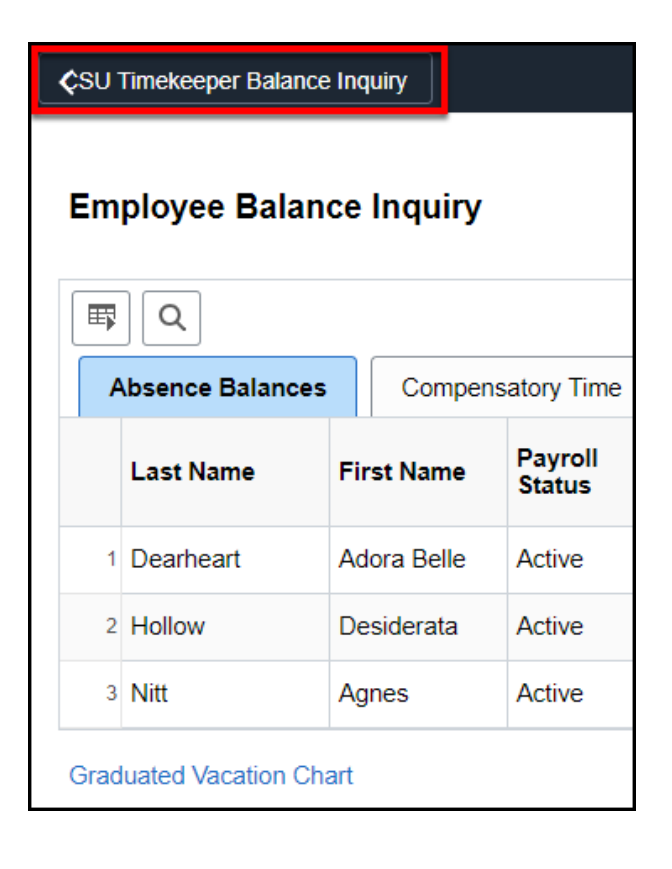

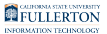

# CSU Absence Management Reports

# **1. Use the Nav Bar to access the Menu and select Global Payroll & Absence Mgmt. Then select CSU Absence Management > CSU - AM Inquiry > CSU Absence Management Reports.**

 [Find out how to add this menu to your Favorites](https://csuf-erp.screenstepslive.com/m/117406/l/1713653-creating-and-accessing-favorites-in-chrs) to make it easy to access in the future.

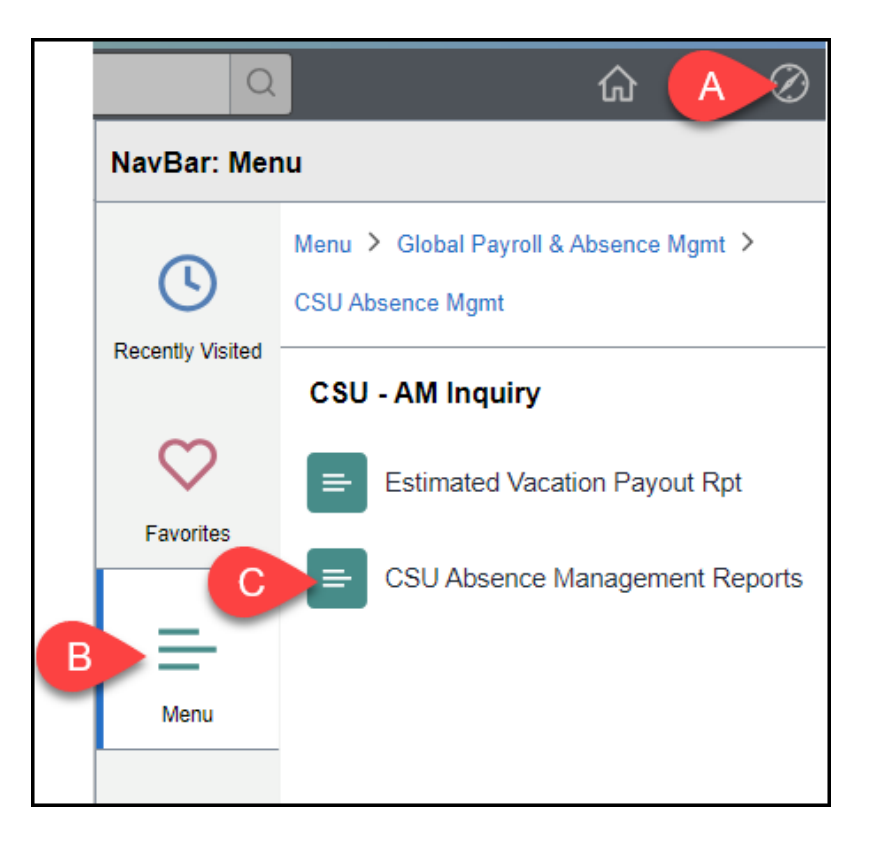

- A. Click on the **NavBar**.
- B. Select **Menu**.
- C. Then navigate to **Global Payroll & Absence Mgmt** > **CSU Absence Management** > **CSU - AM Inquiry** > **CSU Absence Management Reports**.

# **2. If you have run this report before, click Search to find your existing Run Control ID. If you have NOT run this report before, click Add a New**

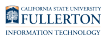

# **Value to create a Run Control ID.**

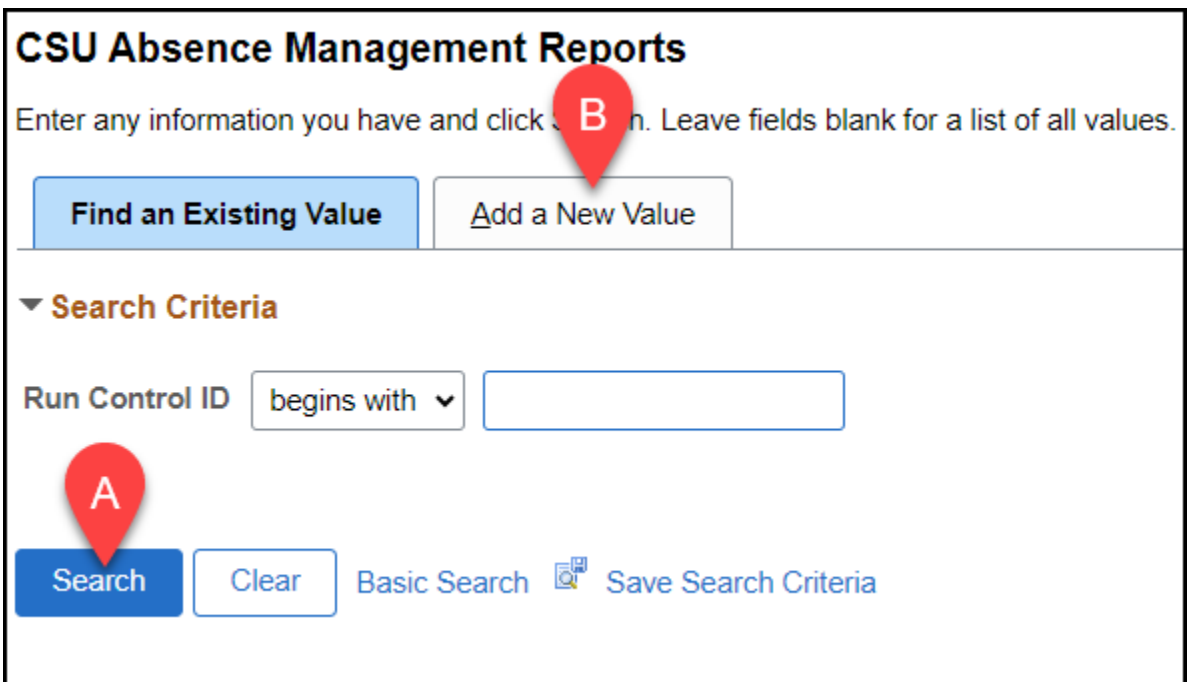

- A. Click **Search** if you have run this report in the past.
- B. Click **Add a New Value** if this is the first time you are running this report.

# **2.1. ADDING A NEW VALUE: Enter a name for your Run Control ID such as Absence\_Reports. Then click Add.**

 Remember that Run Control IDs can NOT have any spaces in the name, but you can use dashes or underscores if you wish.

Acceptable name variations:

- AbsenceReports
- Absence\_Reports
- Absence-Reports

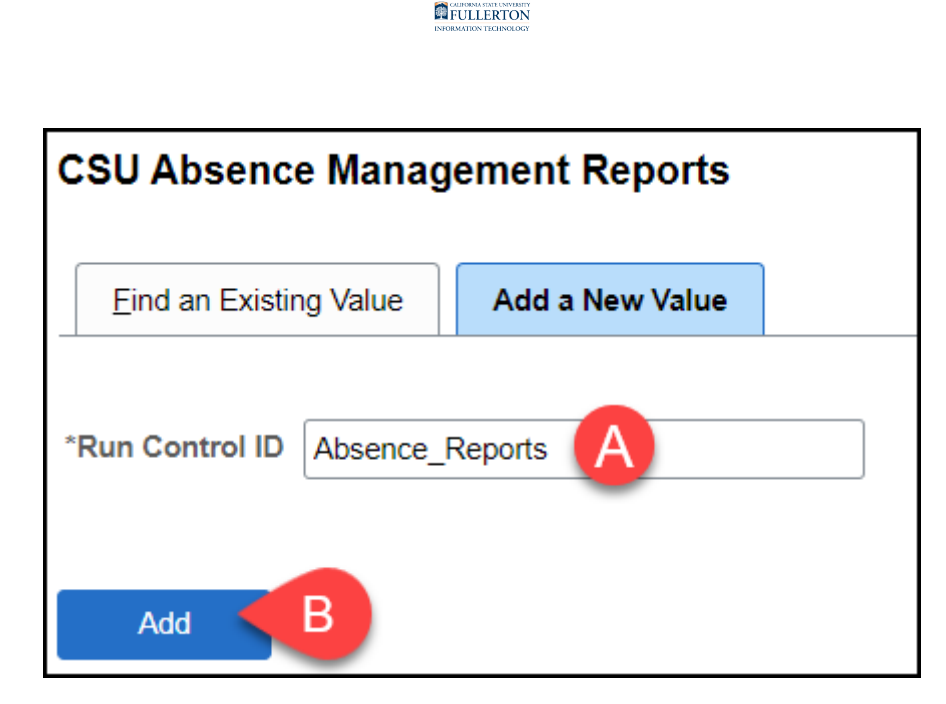

- A. Enter a name for your Run Control ID such as **Absence\_Reports**.
- B. Then click **Add**.

# **2.2. FINDING AN EXISTING VALUE: Select your Run Control ID from the list of search results.**

 If you have only created one Run Control ID in CHRS, you may be taken directly to the report parameters page.

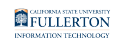

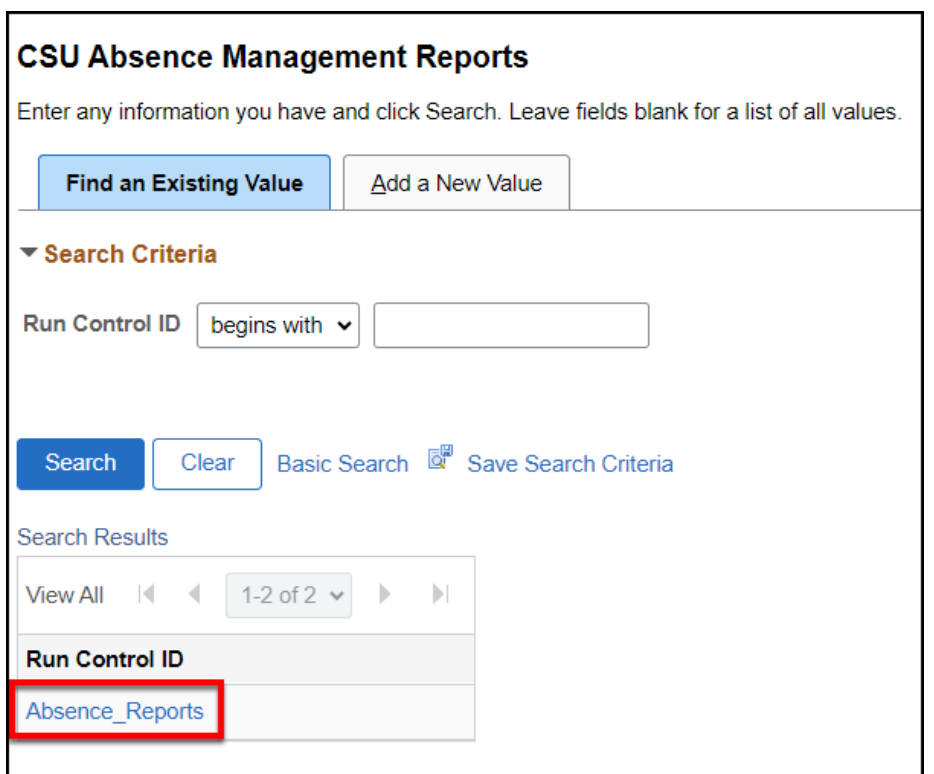

### **3. Enter an Empl ID to look up a specific employee. Or enter a Department to look up all employees in a department. Then click on the look up button next to Period ID to select a pay period.**

 Broad search results may result in a report being so large as to fail. Try to be as specific as possible to avoid a failed report. At minimum, you should include both Department and Period ID.

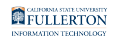

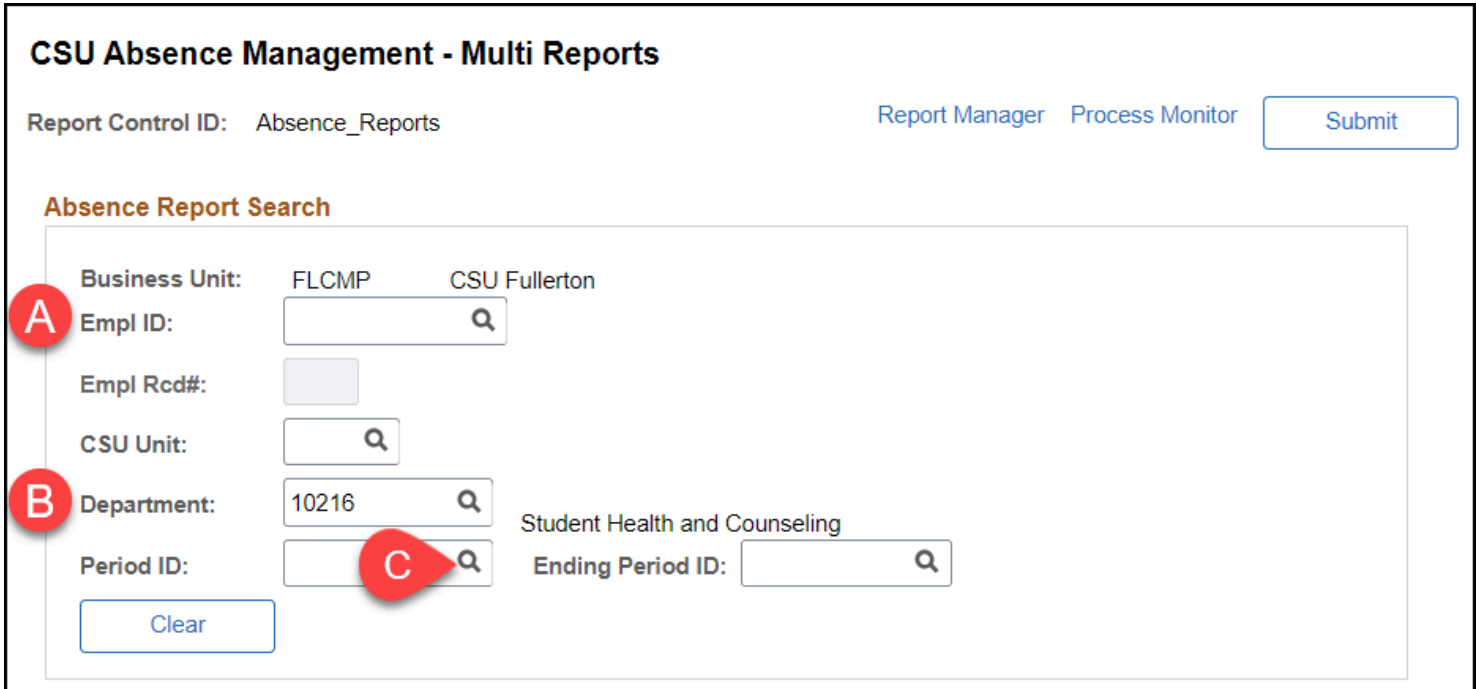

- A. Optional: Enter an Empl ID (CHRS ID) to look up a specific employee.
- B. RECOMMENDED: Enter a department ID to look up all employees in a department.
- C. RECOMMENDED: Click on the look up button next to Period ID to select a pay period/month.

**3.1. Enter a Period Begin Date and Period End Date and then click Search. To view faculty absences, select a Period ID that begins with FUL and has AY in the Description. To view staff absences, select a Period ID that is just the pay period dates.** 

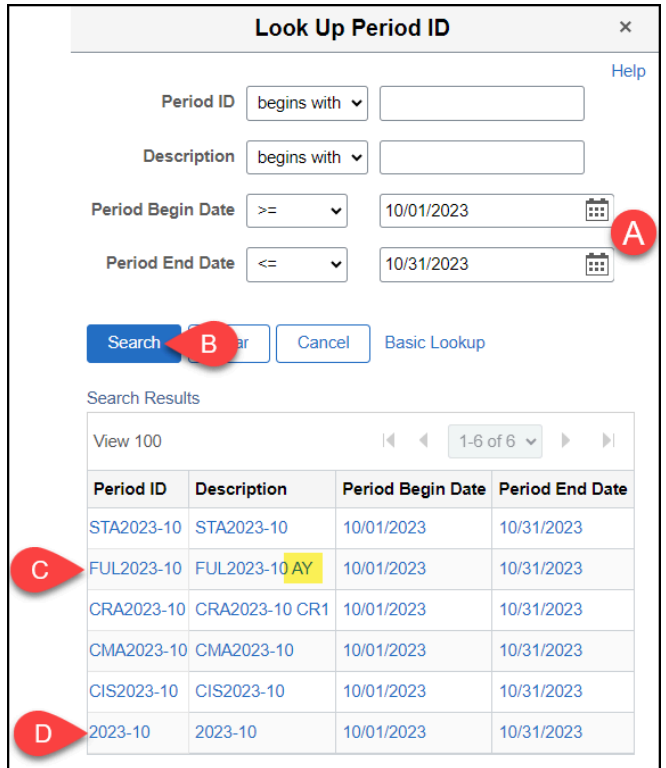

- A. Enter a Period Begin Date and Period End Date to find pay periods that match those dates.
- B. Then click **Search**.
- C. To view faculty AY absences, select a Period ID that starts with **FUL** and contains **AY** in the Description.
- D. To view staff absences, select a Period ID that is just the calendar dates (e.g., 2023-10).

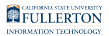

**4. Scroll down and click on a report name hyperlink to run an individual report.** 

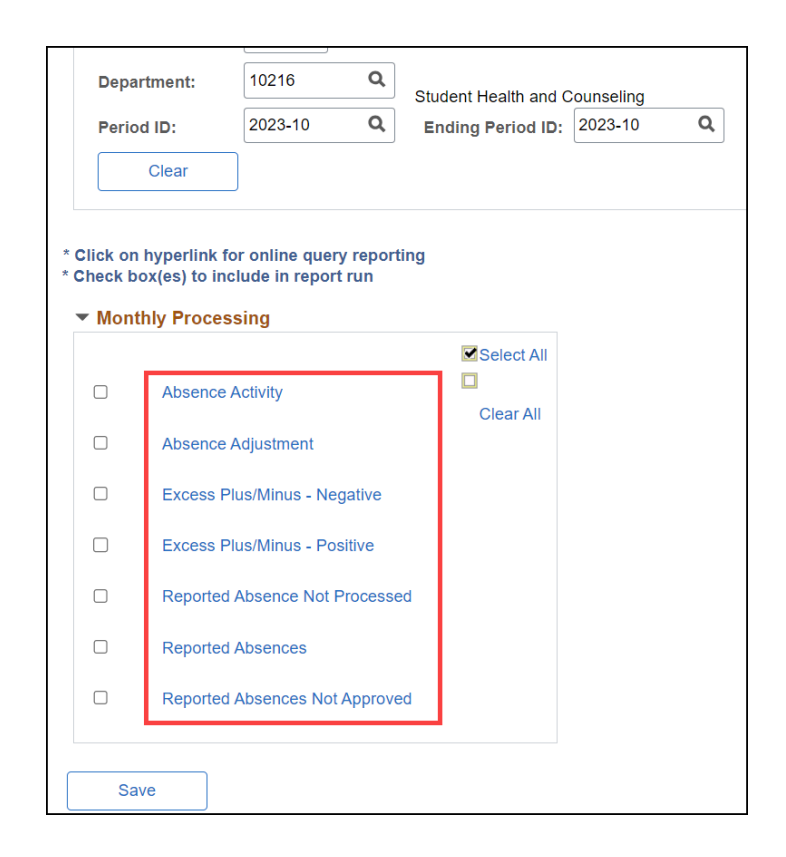

### **Available Reports:**

- **Absence Activity** 
	- Lists all absence-related activity (including entitlements, usage, adjustments, and balances) for each employee during the selected pay period.

### • **Absence Adjustment**

• Lists all of the absence adjustments that have not yet been processed.

#### • **Excess Plus/Minus – Negative**

- Lists all alternate schedule employees with a negative balance of monthly time worked for the selected pay period.
- **Excess Plus/Minus Positive** 
	- Lists all alternate schedule employees with a positive balance of monthly time worked for the selected pay period.

### • **Reported Absence Not Processed**

• Lists all approved absences that have not yet been processed by Payroll.

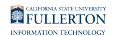

#### • **Reported Absences**

• Lists all reported absences for all employees for the selected pay period.

### • **Reported Absences Not Approved**

• Lists all reported absences that have not been approved by a manager.

# **5. Review the report.**

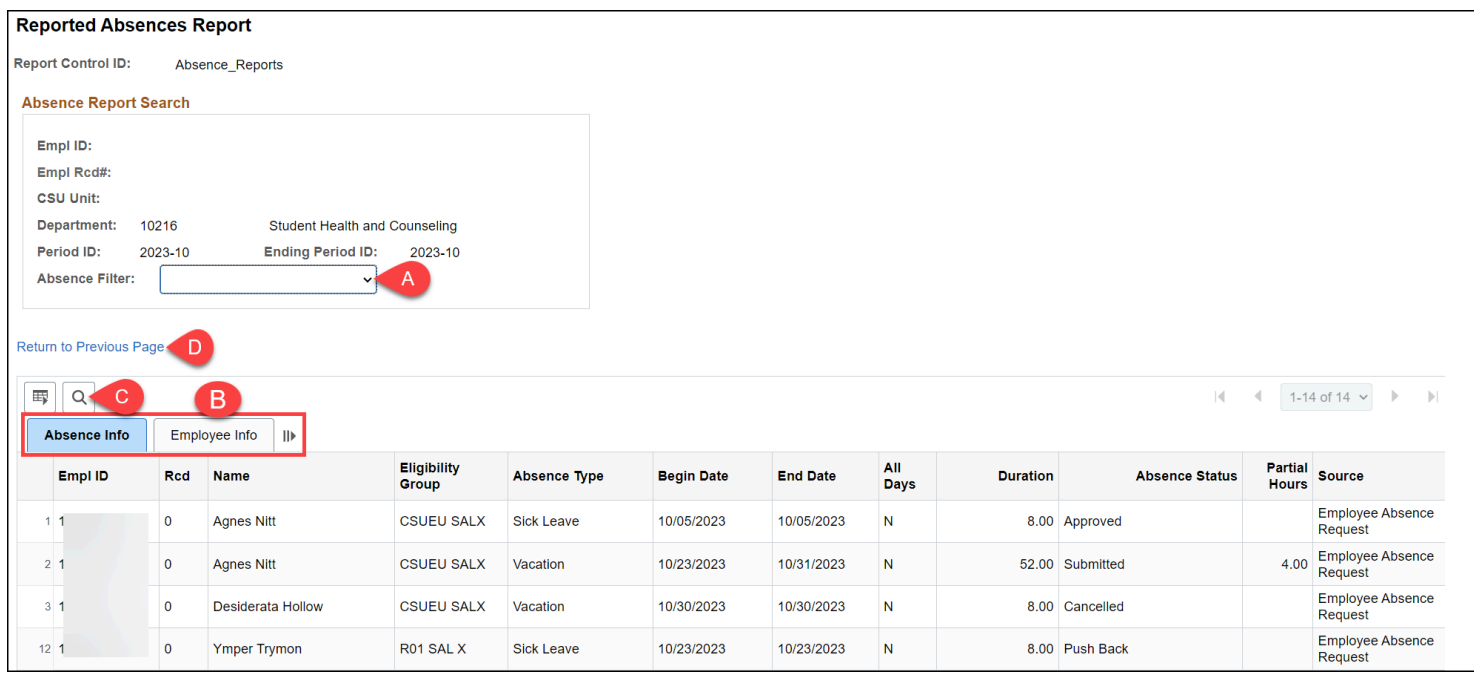

- A. If applicable, click on any filters above the report results.
- B. Click on a tab to view it or click on the show all columns icon to combine all of the available information on one page.
- C. Click on the magnifying glass button to find a specific employee or entry.
- D. Click **Return to Previous Page** to go back to the CSU Absence Management Reports - Multi Report page.

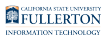

**6. To download the report to Excel, click on the grid action menu button and then select Download to Excel.** 

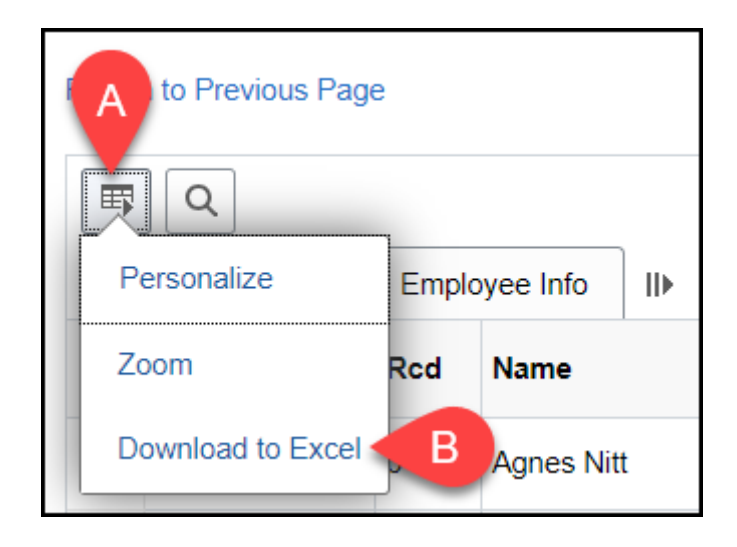

- A. Click on the grid action menu button.
- B. Then click **Download to Excel**.

# **Need More Help?**

For questions about your specific entries or reporting requirements for your position, contact your department timekeeper or [Payroll](https://hr.fullerton.edu/payroll/) at 657-278-2521 or [payroll@fullerton.edu.](mailto:payroll@fullerton.edu)

For training and how-to assistance, contact IT Training at 657-278-5647 or [ittraining@fullerton.edu.](mailto:ittraining@fullerton.edu)

For technical assistance, contact the IT Help Desk at 657-278-7777 or [helpdesk@fullerton.edu.](mailto:helpdesk@fullerton.edu)